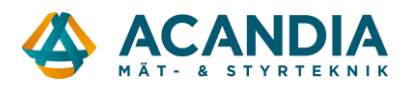

## **Anslutning av Ethernet styrningar Teracom TCW-xxx till trådlöst nätverk med TL-WIFI**

## **Sätt TP-Link i Client Mode**

Börja med att koppla ifrån din nuvarande internetanslutning, dra ut nätverkskabeln ur datorn eller koppla ifrån din WiFI anslutning.

Anslut TP-Link (TL-WIFI) till spänningsmatning med den medföljande nätadaptern.

Anslut därefter till enhetens trådlösa nätverk, namn (SSID) och lösenord (PASSWORD/PIN) finns på ett kort i lådan.

Öppna en webbläsare och surfa därefter til[l http://tplinkwifi.net.](http://tplinkwifi.net/) Inloggningsnamn och lösenord är båda ("admin"). Gå sedan till Quick Setup och klicka på ("Next"). Välj därefter ("Client Mode") och ("Next") igen. Enheten söker därefter tillgängliga trådlösa nätverk. Välj det nätverk du vill ansluta till och ange Password för nätverket. Välj sedan ("Next").

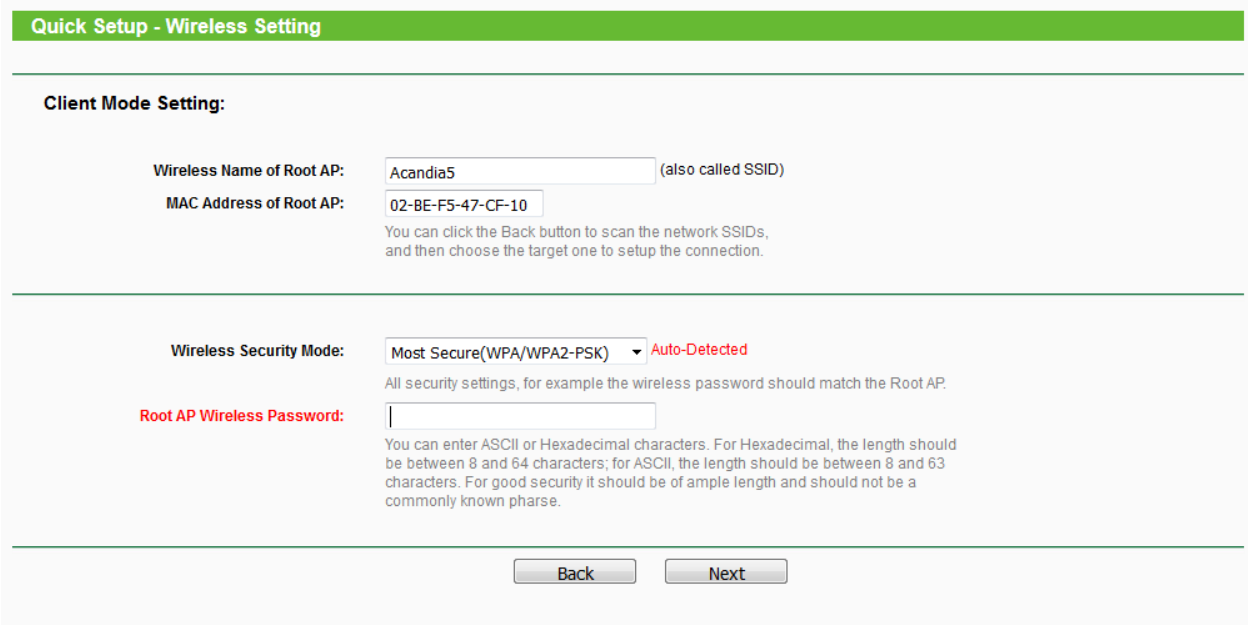

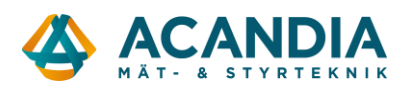

Vi rekommenderar att ge TP-Link en statisk IP-adress. Välj en ledig adress i ditt nätverks range.

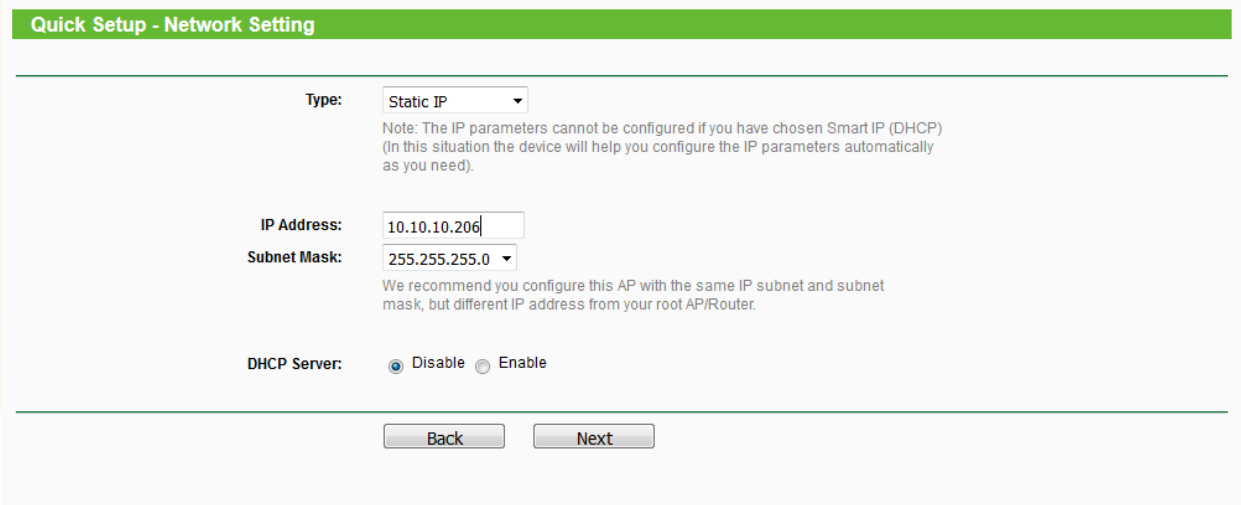

Välj Next igen och sedan reboot.

Anslut till ditt vanliga nätverk (samma som du precis anslutit TP-Link till) och surfa till IP-adressen som du gav enheten ovan om du vill göra ytterligare ändringar.

Vi rekommenderar att ändra lösenordet i TP-Link, detta görs under System tools -> Password.

## **Konfigurera Ethernetstyrning TCW-xxx**

Nästa steg är att konfigurera din Ethernetstyrning så att den får en IP-adress i ditt nätverks IP-range.

Vid leverans har den följande inställningar: IP-adress: 192.168.1.2 Subnet mask: 255.255.255.0 Default gateway: 192.168.1.1

Om ditt nätverk har IP-range 192.168.0.X och styrningen har IP-adress 192.168.1.2 så behöver du ändra IP-adressen för styrningen till 192.168.0.X. Kontrollera med din nätverksadministratör vilka adresser som är lediga i nätverket.

För att ta reda på din IP Range: Klicka på Windows Startikon på ditt skrivbord -> I sökrutan skriver du: cmd

I det svarta fönstret som öppnas skriver du ipconfig

Kontrollera vad din Standard-Gateway har för IP Adress. I mitt fall är det 10.10.10.1 vilket betyder att mitt nätverk har IP-range 10.10.10.X.

```
Wireless LAN adapter Wireless Network Connection:
Connection-specific DNS Suffix
                                            н
                                               Acandia
connection specif<br>IPv4 Address. . .<br>Subnet Mask
                       ÷
                         \simSubnet Mask .
Default Gateway.
```
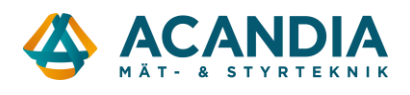

För att byta IP-adress i styrningen ansluter du den till din dators nätverksport. Säkerställ att nätverksporten har samma IP-range som styrningen genom att öppna:

Kontrollpanelen -> Nätverk och Internet -> Nätverks- och delningscenter -> Visa nätverksstatus och åtgärder -> Ändra inställningar för nätverkskort

Dubbelklicka på "Anslutning till lokalt nätverk" -> Markera "Internet Protocol Version 4" och välj "Egenskaper"

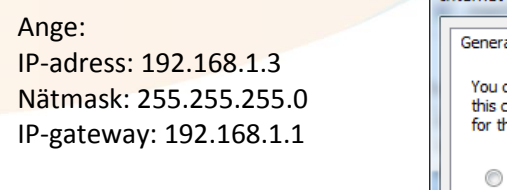

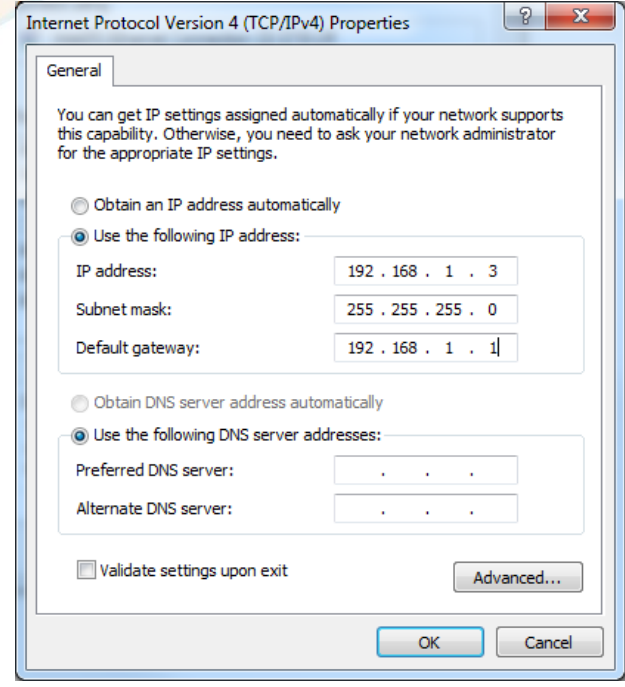

Öppna en webbläsare (t.ex. Internet Explorer, Firefox eller Chrome) och surfa till styrningens IP-adress:

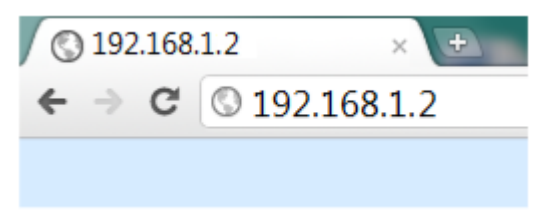

Du ska då komma till login-sidan. Ange Username: admin och Password: admin för att logga in.

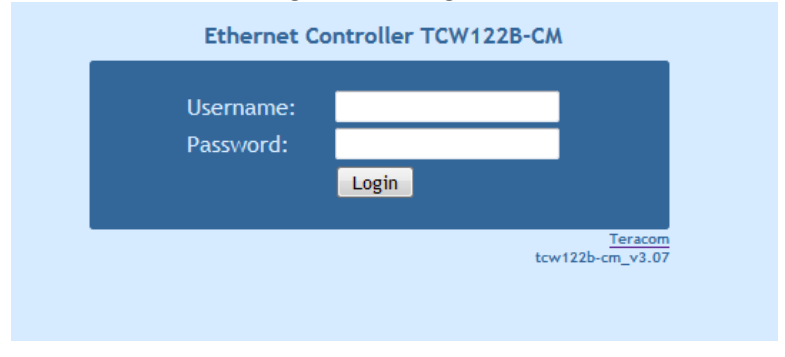

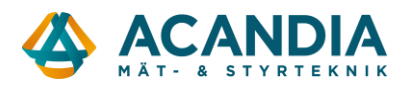

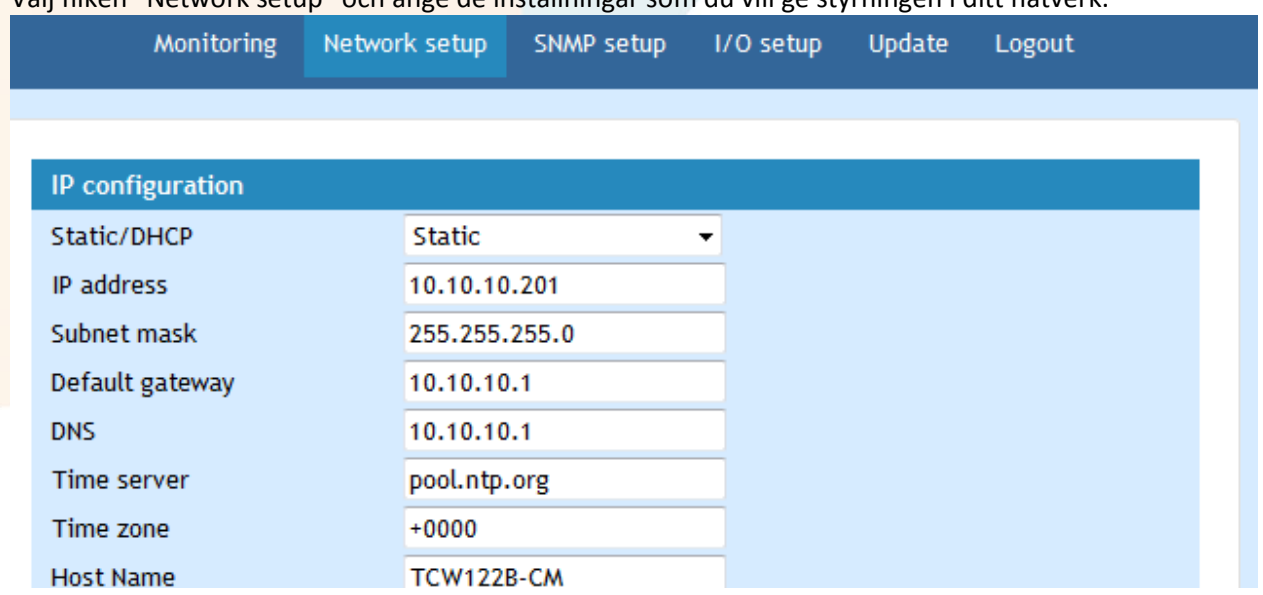

Välj fliken "Network setup" och ange de inställningar som du vill ge styrningen i ditt nätverk.

Tryck SAVE längst ner på sidan och anslut sedan nätverkskabeln till TP-Link (TL-WIFI) och surfa till adressen du angett, i mitt fall 10.10.10.201. Glöm inte att återställa inställningarna för nätverkskortet i din dator om du ansluter till nätverket med kabel.

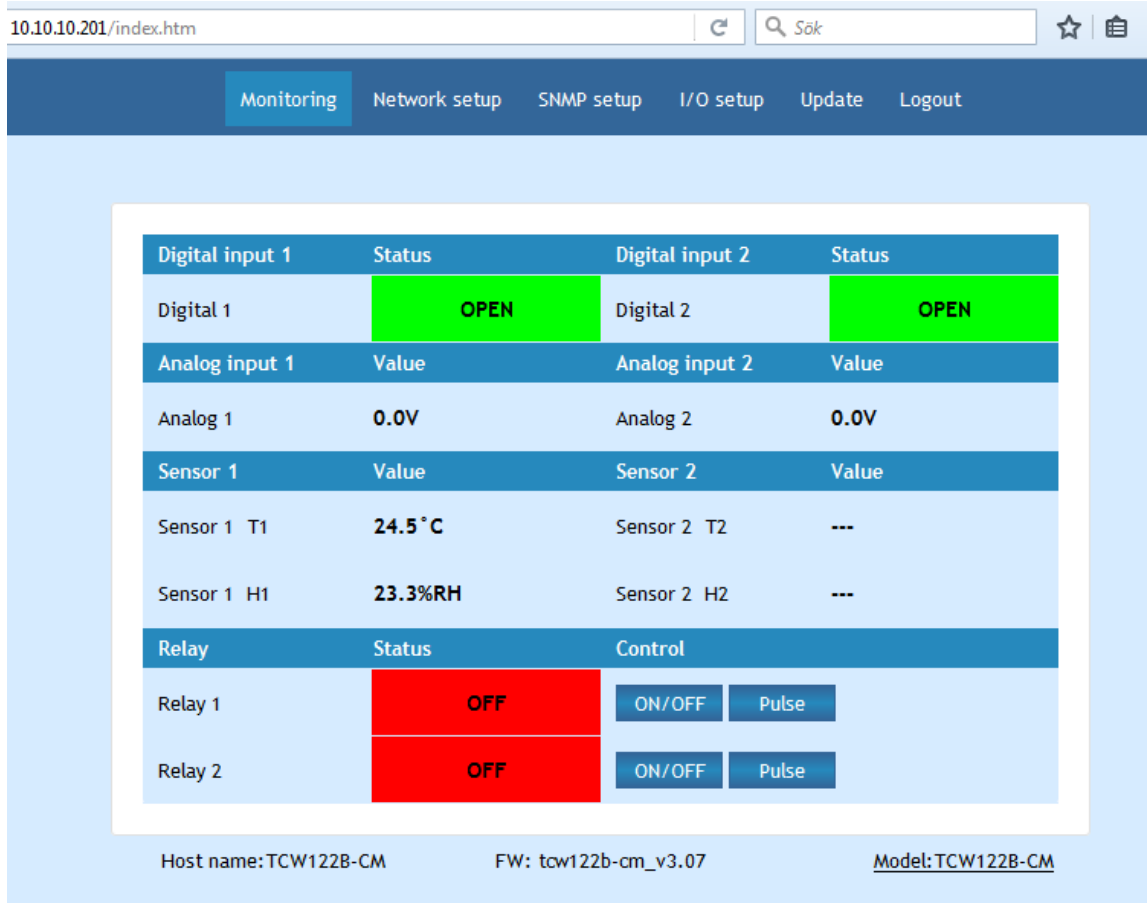

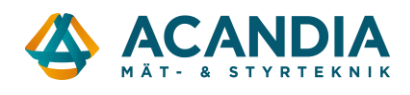

Nu kan du börja använda styrningen som är trådlöst ansluten till ditt nätverk.